#### UBND TỈNH GIA LAI **SỞ THÔNG TIN VÀ TRUYỀN THÔNG**

*Gia Lai, ngày 10 tháng 5 năm 2021*

Số: 687/STTTT-BCVT

V/v triển khai thí điểm Hệ thống Thông tin dịch vụ công 1022 tỉnh Gia Lai

Kính gửi:

- Các sở, ban, ngành thuộc tỉnh;
- Báo Gia Lai;
- Đài Phát thanh Truyền hình Gia Lai;
- Trung tâm Phục vụ hành chính công tỉnh;
- Ủy ban nhân dân các huyện, thị xã, thành phố;
- VNPT Gia Lai;
- Bưu điện tỉnh Gia Lai.

*Căn cứ Quyết định số 192/QĐ-UBND ngày 30/3/2021 của Ủy ban nhân dân tỉnh Gia Lai ban hành Quy chế phối hợp quản lý việc triển khai Hệ thống Thông tin dịch vụ công 1022 tỉnh Gia Lai;*

*Căn cứ Thông báo số 114/TB-VP ngày 22/10/2020 về việc kết luận của đồng chí Đỗ Tiến Đông, Phó Chủ tịch UBND tỉnh tại cuộc họp nghe Sở Thông tin và Truyền thông báo cáo, đề xuất triển khai thí điểm Hệ thống Thông tin dịch v công 1022 tỉnh Gia Lai;*

Triển khai thực hiện Kế hoạch số 140/KH-STTTT ngày 16/11/2020 của Sở Thông tin và Truyền thông tỉnh Gia Lai (Sở TT&TT) triển khai thí điểm Hệ thống Thông tin dịch vụ công 1022 tỉnh Gia Lai, trong thời gian qua, Sở TT&TT đã phối hợp với VNPT Gia Lai tiến hành chuẩn bị các điều kiện cần thiết hỗ trợ cho việc triển khai thí điểm Hệ thống Thông tin dịch vụ công 1022 tỉnh Gia Lai (sau đây gọi tắt là Hệ thống thông tin 1022 tỉnh Gia Lai).

Ngày 19/4/2021, VNPT Gia Lai đã có Công văn số 811/VNPTGL-CNTT về việc triển khai thí điểm Hệ thống Thông tin dịch vụ công 1022 gửi Sở TT&TT, theo đó, VNPT Gia Lai báo cáo kết quả chuẩn bị các điều kiện cần thiết để triển khai thí điểm Hệ thống thông tin 1022 tỉnh Gia Lai, đồng thời đề xuất đưa vào triển khai thí điểm Hệ thống này **từ ngày 01/5/2021**. Tuy nhiên, qua rà soát, đánh giá Hệ thống còn thiếu một số chức năng, Sở TT&TT đã đề nghị VNPT Gia Lai tiếp tục cập nhật, bổ sung các chức năng để đảm bảo cho Hệ thống hoạt động. Đến nay VNPT Gia Lai đã hoàn thiện theo yêu cầu của Sở TT&TT.

Sau khi xem xét, Sở TT&TT nhận thấy Hệ thống Thông tin 1022 tỉnh Gia Lai do VNPT Gia Lai xây dựng, cơ bản đáp ứng được các điều kiện cần thiết phục vụ cho việc tiếp nhận, xử lý, trả lời phản ánh, kiến nghị của tổ chức, cá nhân theo Quy chế phối hợp quản lý việc triển khai Hệ thống Thông tin dịch vụ công 1022 tỉnh Gia Lai (sau đây gọi tắt là Quy chế phối hợp) ban hành theo Quyết định số 192/QĐ-UBND.

Để công tác triển khai thí điểm Hệ thống thông tin 1022 tỉnh Gia Lai đạt hiệu quả theo đúng tinh thần chỉ đạo của Ủy ban nhân dân tỉnh, Sở TT&TT đề nghị các đơn vị, địa phương phối hợp triển thực hiện một số nội dung sau:

**1.** Phối hợp với VNPT Gia Lai đưa Hệ thống thông tin 1022 tỉnh Gia Lai vào triển khai thí điểm **kể từ ngày 17/5/2021**.

**2. Các sở, ban, ngành thuộc tỉnh; Trung tâm Phục vụ hành chính công tỉnh; Ủy ban nhân dân các huyện, thị xã, thành phố; Bưu điện tỉnh Gia Lai:**

2.1. Chỉ đạo cán bộ, công chức, viên chức và nhân viên được phân công làm đầu mối tiếp nhận, xử lý, trả lời phản ánh, kiến nghị:

- Quản lý tài khoản trên Hệ thống thông tin 1022 tỉnh Gia Lai do VNPT cung cấp, hoàn thành việc đổi mật khẩu để đảm bảo tính bảo mật trước **15<sup>h</sup> 00 ngày 14/05/2021** *(có Danh sách tài khoản và mật khẩu đầu mối tiếp nhận, xử lý, trả lời phản ánh, kiến nghị của các đơn vị địa phương trên Hệ thống thông tin 1022 Gia Lai gửi kèm theo công văn này).*

- Thực hiện tiếp nhận, xử lý và trả lời kịp thời nội dung phản ánh, kiến nghị trên Hệ thống theo đúng quy định tại Quy chế phối hợp *(có tài liệu hướng dẫn sử dụng Hệ thống thông tin dịch vụ công 1022 tỉnh Gia Lai gửi kèm theo).*

2.2. Phối hợp với Sở TT&TT và VNPT Gia Lai kết nối các kênh tiếp nhận phản ánh, kiến nghị tại các đơn vị, địa phương với Hệ thống thông tin 1022 tỉnh Gia Lai.

2.3. Phối hợp với VNPT Gia Lai cập nhật các thông tin về dịch vụ công, các sự kiện đặc biệt, các quy định, chính sách mới ban hành thuộc phạm vi quản lý của đơn vị, địa phương vào cơ sở dữ liệu Hệ thống thông tin 1022 tỉnh Gia Lai.

2.4. Sử dụng chữ ký số trong các văn bản điện tử để đảm bảo chuyển xử lý, trả lời phản ánh, kiến nghị của tổ chức, cá nhân đúng thời gian quy định đối với các phản ánh, kiến nghị cần ban hành văn bản chính thức.

2.5. Phối hợp với Sở TT&TT và VNPT Gia Lai thực hiện công tác tuyên truyền, giám sát, đánh giá việc thí điểm tại đơn vị, địa phương.

#### **3. VNPT Gia Lai:**

- Tạo lập và cập nhật kip thời cơ sở dữ liệu của Hệ thống thông tin 1022 tỉnh Gia Lai để phục vụ hoạt động của Hệ thống và chủ động cung cấp ngay các thông tin cần thiết đến tổ chức, cá nhân khi có yêu cầu.

- Hướng dẫn đầu mối tiếp nhận phản ánh, kiến nghị của các đơn vị, địa phương quản lý tài khoản đã được cấp; khai thác, sử dụng đầy đủ các chức năng của Hệ thống thông tin 1022 tỉnh Gia Lai.

- Chủ trì, phối hợp với Sở TT&TT bảo đảm an toàn, an ninh cho Hệ thống thông tin 1022 tỉnh Gia Lai; kết nối với các phần mềm, cơ sở dữ liệu về thông tin của tỉnh để phục vụ tra cứu, trả lời các thông tin có liên quan theo quy định.

- Phối hợp với Sở TT&TT thực hiện công tác truyên truyền việc triển khai thí điểm bằng các hình thức trực quan: băng rôn, ap phích, tờ gấp...

**4. Báo Gia Lai; Đài Phát thanh - Truyền hình Gia Lai:** phối hợp, hỗ trợ xây dựng các tin, bài, chương trình phổ biến, tuyên truyền về việc triển khai thí điểm Hệ thống thông tin 1022 tỉnh Gia Lai.

**\* Thông tin liên hệ:** Bà Trần Thị Lan Xuân - Chuyên viên phòng Bưu chính - Viễn thông thuộc Sở TT&TT; Email: xuanttl.stttt@gialai.gov.vn; Điện thoại: 0935.705039.

Sở Thông tin và Truyền thông tỉnh Gia Lai đề nghị các đơn vị, địa phương quan tâm, triển khai thực hiện./.

#### *Nơi nhận:*

- Như trên;
- Ủy ban nhân dân tỉnh (b/c);
- Ban Giám đốc Sở TT&TT (b/c);
- Lưu: VT, VP, P.BCVT.

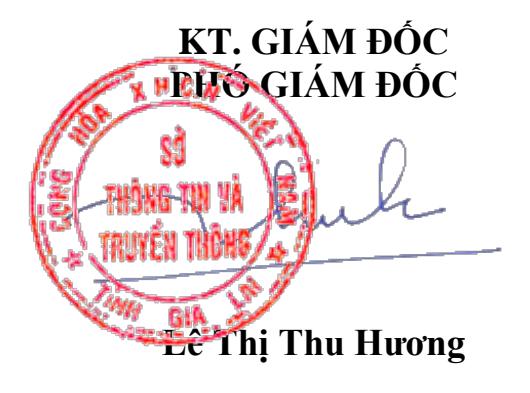

# **TÀI LIỆU HƯỚNG DẪN SỬ DỤNG**

# **HỆ THỐNG THÔNG TIN DỊCH VỤ CÔNG1022 TỈNH GIA LAI DÀNH CHO ĐẦU MỐI TIẾP NHẬN NỘI DUNG PHẢN ÁNH, KIẾN NGHỊ CỦA ĐƠN VỊ, ĐỊA PHƯƠNG**

*(Ban hành kèm theo Công văn số /STTTT-BCVT ngày /5/2021 của Sở Thông tin và Truyền thông tỉnh Gia Lai)*

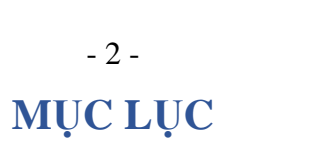

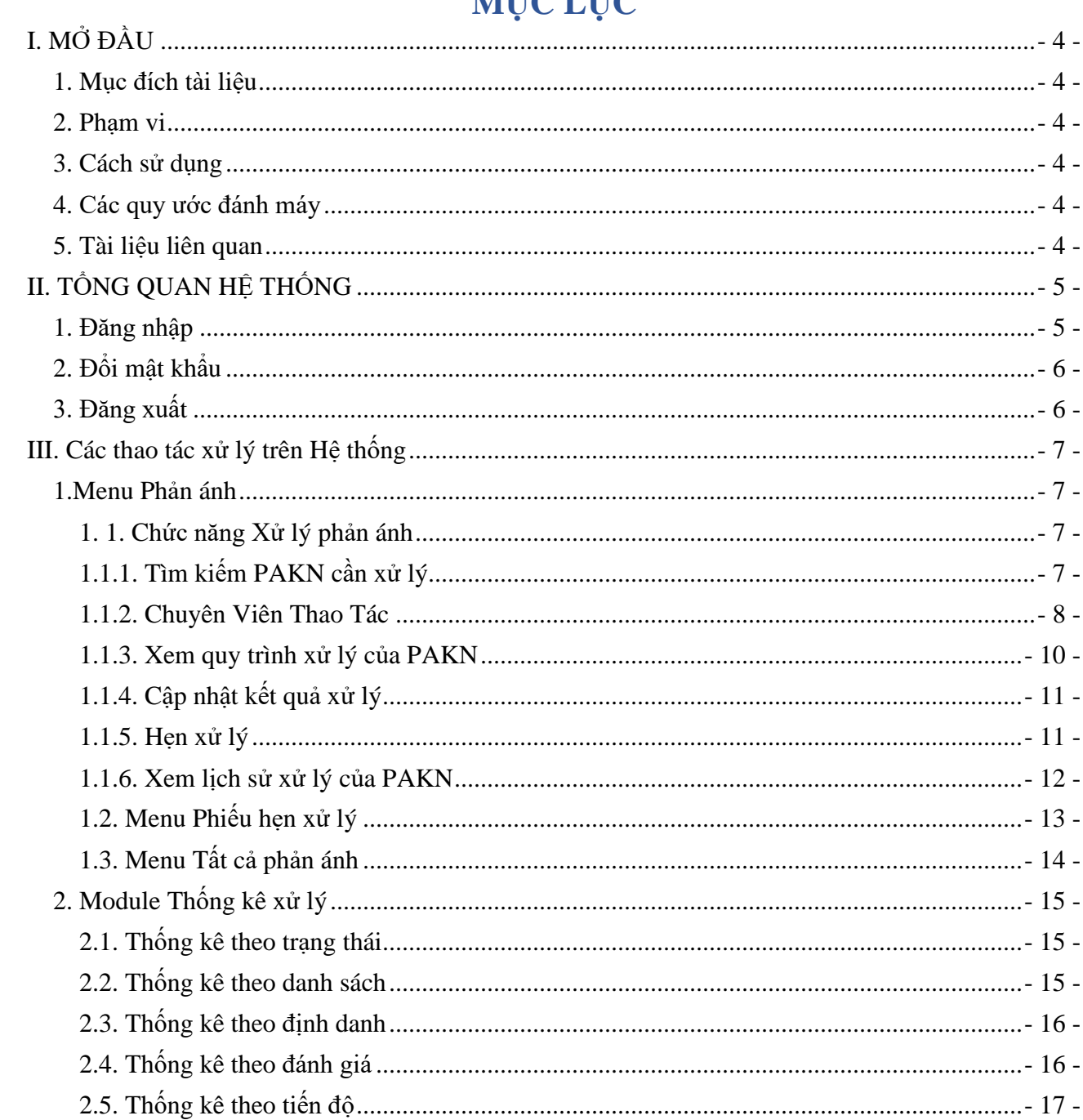

# **GIẢI THÍCH TỪ NGỮ VÀ CÁC CHỮ VIẾT TẮT**

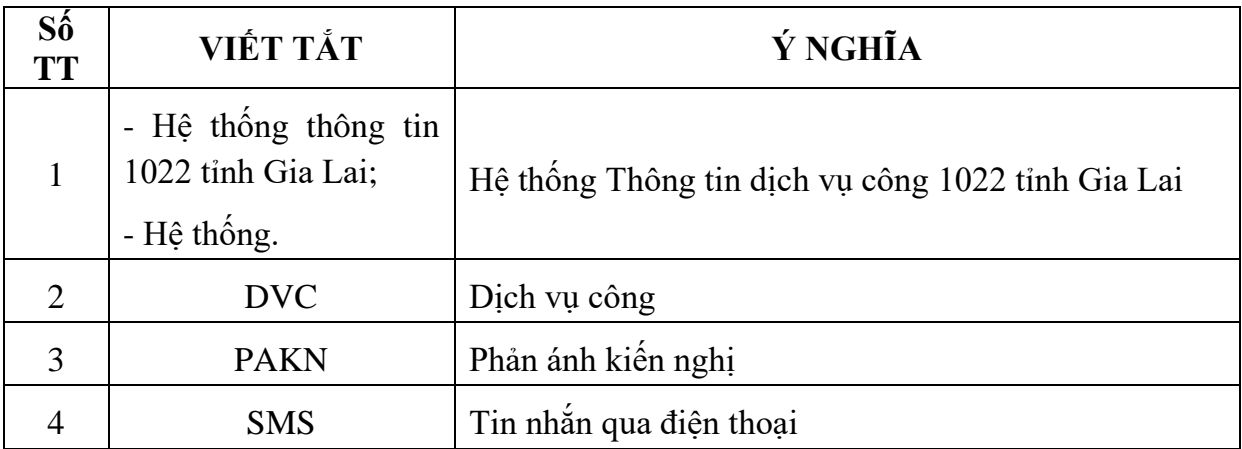

## <span id="page-6-0"></span>**I. MỞ ĐẦU**

#### **1. Mục đích tài liệu**

<span id="page-6-1"></span>Tài liệu được sử dụng để hướng dẫn chi tiết cách thao tác trên Hệ thống thông tin 1022 tỉnh Gia Lai phân hệ xử lý PAKN.Đảm bảo tính tiện lợi và an toàn trong quá trình sử dụng Hệ thống của người dùng.

#### <span id="page-6-2"></span>**2. Phạm vi**

- Tất cả các chức năng trên Hệ thống thông tin 1022 tỉnh Gia Lai.
- Tất cả đầu mối tiếp nhận nội dung PAKN của đơn vị, địa phương.

## <span id="page-6-3"></span>**3. Cách sử dụng**

Xem từ trên xuống dưới theo từng mục.

## <span id="page-6-4"></span>**4. Các quy ước đánh máy**

Font chữ Times New Roman; cỡ chữ 13.

## <span id="page-6-5"></span>**5. Tài liệu liên quan**

Không.

#### <span id="page-7-0"></span>**II. TỔNG QUAN HỆ THỐNG**

#### <span id="page-7-1"></span>**1. Đăng nhập**

**Bước 1:** người dùng truy cập vào đường link 1022xuly.gialai.gov.vn bằng trình duyệt.

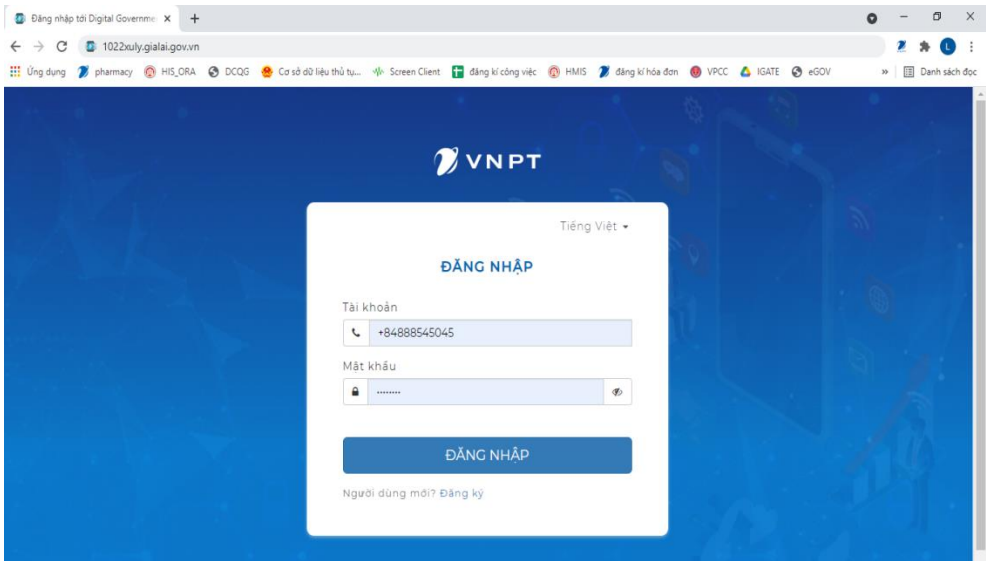

**Bước 2:** nhập tài khoản, mật khẩu đã được cấp, cụ thể:

- Tài khoản: nhập theo số điện thoại của đầu mối tiếp nhận nội dung phản ánh, kiến nghị của đơn vị, địa phương đã cung cấp cho Sở Thông tin và Truyền thông.

- Mật khẩu: Vnpt $(a)$ 123 (là mật khẩu mặc định)

**Bước 3:**Bấm vào nút **Đăng nhập** để đăng nhập vào Hệ thống thông tin 1022 tỉnh Gia Lai. **Bước 4:**sau khi đăng nhập thành công thì Hệ thống sẽ chuyển đến giao diện của trang chủ.

|                                                          | $\Box$ Trần Thị Lan Xuân<br>โกไ<br>≡ Sở Thông tin và ▼                                                                                                    | <b>x</b> Tiếng Việt ▼ |
|----------------------------------------------------------|----------------------------------------------------------------------------------------------------|-----------------------|
| HẾ THỐNG THÔNG<br><b>TIN DICH VU</b><br><b>CÔNG 1022</b> | Danh sách phản ánh                                                                                                    |                       |
| Phản ánh                                                 | Tìm kiếm                                                                                                    |                       |
| 日 Tiếp nhân phản ánh                                     |                                                                                                    |                       |
| Xử lý phản ánh                                           | Chuyên mu Ngày phản Địa điểm phản<br>STT Tiêu đề<br>Công việc<br>Trang thái Tiến đô<br>c.<br>ánh<br>ánh                                                                                                   | Thao tác              |
| C Phiếu hen xử lý<br>图 Tất cả phản ánh                   | Phản ánh vấn đ<br>ë chậm trẻ tiến Lĩnh vực kh 19/04/2021<br>Thành phố Pleik Xử lý phối hợp<br>Sang x<br>Luriy<br>Trễ han<br>đô công trình đ ác<br>u. Tỉnh Gia Lai chuyên viên<br>ô thi                    | $\cdots$              |
| Thống kê xử lý<br>同                                      | Phản ánh tình t<br>Lĩnh vực kh<br>Thành phố Pleik Xử lý chuyên n<br>Let Bang x<br>Luriy<br>16/04/2021<br>Trễ han<br>rang bao lực họ<br>2<br>ác.<br>u. Tình Gia Lai gành<br>c đường<br>Phần ánh tình h     | $\cdots$              |
|                                                          | inh ô nhiễm sôn Lĩnh vực kh 16/04/2021<br>Thành phố Pleik Xử lý phối hợp<br>$\sqrt{2}$ Dang x<br>Trễ hạn<br>u. Tinh Gia Lai<br>chuyên viên<br>û lv<br>g ngòi Gia Lai 1 ác<br>6/04/2021                    |                       |
|                                                          | phản ánh vấn đ<br>ë ô nhiễm khôn Vệ sinh môi 14/04/2021<br>Thành phố Pleik Xử lý phối hợp<br>Dang x<br>Trễ han<br>4<br>u, Tỉnh Gia Lai chuyên viên<br>g khí khu công trư<br>nahiêp                        | $\cdots$              |
|                                                          | Phản ánh về tìn<br>h hình an ninh t An ninh trật 27/03/2021<br>Thành phố Pleik Xử lý chuyên n<br>Chưa đến<br>, Dang x<br>5<br>$\sim$ 0.19<br>rât tư tai thành tư<br>u. Tỉnh Gia Lai<br>gành<br>han<br>phố | $\cdots$              |
|                                                          | 246/16 Phù đồn<br>Xử lý chuyên n<br>Dang x<br>Chưa đến<br>Hồ sơ dịch v 05/03/2021<br>g. Hoa Lư, Pleik<br>6<br>THủ tục kết hôn<br>200<br>gành<br>han<br><b>u</b> c<br>u. Gia Lai                           | $\cdots$              |
|                                                          | 1 – 6 của 6<br>$\vert \lt$ $\lt$<br>Số dòng 10 $\sqrt{ }$                                                                                                    | $\rightarrow$<br>>1   |
|                                                          |                                                                                                    |                       |
|                                                          |                                                                                                    |                       |

*Giao diện trang chủ*

#### **2. Đổi mật khẩu**

<span id="page-8-0"></span>**Bước 1:** người dùng truy cập vào đường link <https://accountcloud.vncitizens.vn/vi/my-account/info> trên trình duyệt.

**Bước 2**: đăng nhập vào tài khoản như hướng dẫn ở **Bước 2** phần hướng dẫn đăng nhập. **Bước 3**:vào menu **Thay đổi mật khẩu,** hộp thoại đổi mật khẩu hiên ra như sau:

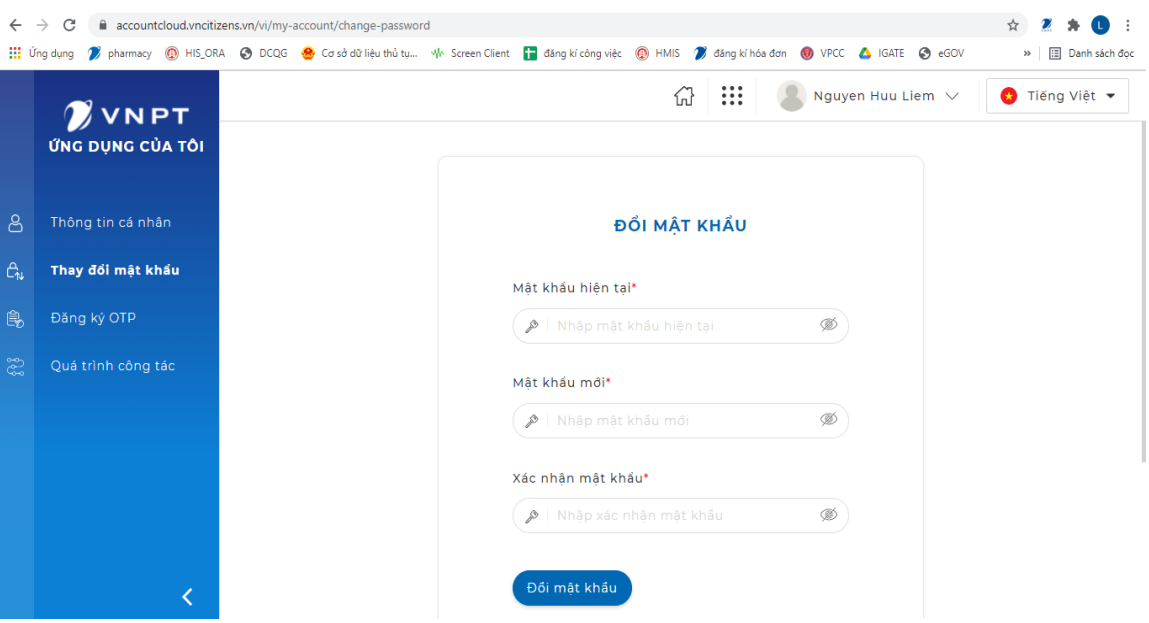

Điền các thông tin:

- Mật khẩu hiện tại (là mật khẩu đang dùng)
- Mật khẩu mới (là mật khẩu muốn đổi lại)
- Xác nhận mật khẩu (nhập lại mật khẩu muốn đổi lại)

**Bước 4**: bấm vào nút **Đổi mật khẩu** để tiến hành đổi mật khẩu mới.

Sau khi đổi mật khẩu xong, người dùng đăng nhập lại vào Hệ thống thông tin 1022 tỉnh Gia Lai bằng mật khẩu mới vừa đổi.

## **3. Đăng xuất**

<span id="page-8-1"></span>Chọn biểu tượng avatar v**hách thị Lan Xuân V** và bấm vào nút Đăng xuấtđể thực hiện đăng xuất khỏi Hệ thống.

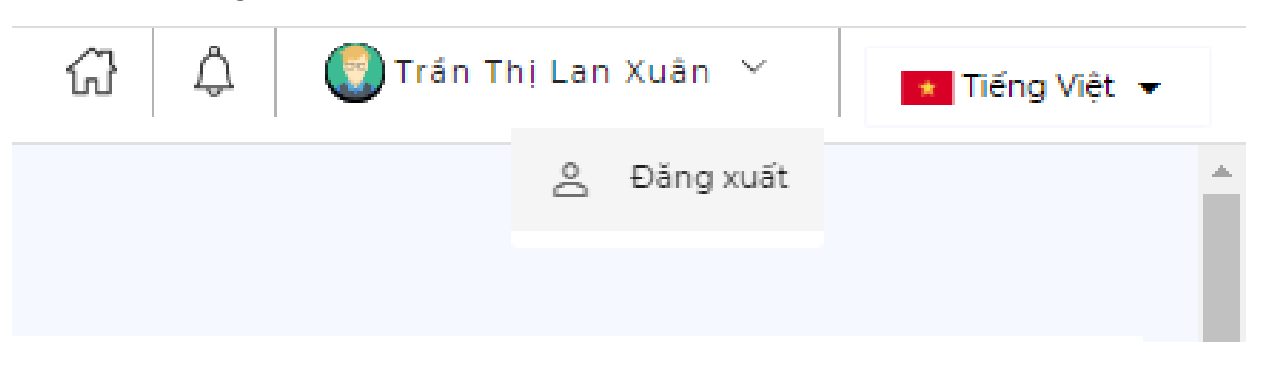

<span id="page-9-0"></span>**III. Các thao tác xử lýtrên Hệ thống**

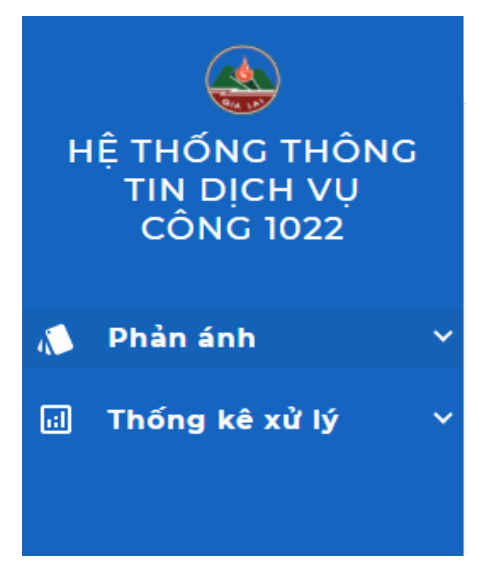

*Thanh menu đứng*

#### <span id="page-9-1"></span>**1.Menu Phản ánh**

Gồm các chức năng: xử lý phản ánh, phiếu hẹn xử lý và tất cả phản ánh.

<span id="page-9-2"></span>**1. 1. Chức năng Xử lý phản ánh**

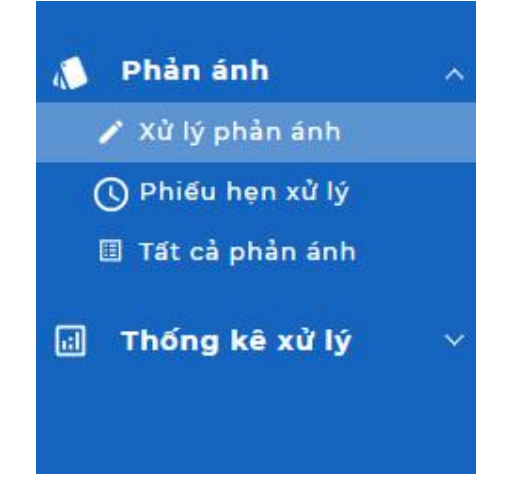

## <span id="page-9-3"></span>**1.1.1. Tìm kiếm PAKN cần xử lý**

**Bước 1.** Tại Menu **Phản ánh**, chọn **Xử lý phản ánh.**

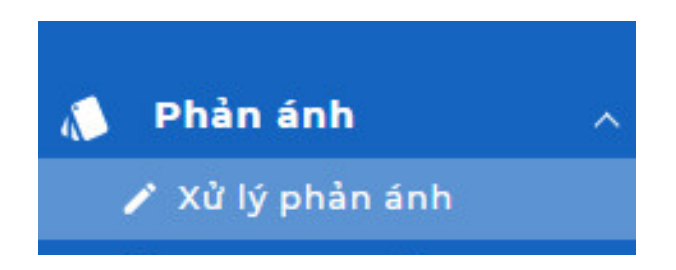

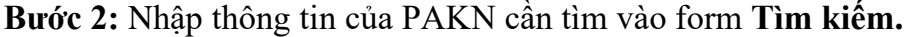

| Tìm kiếm      |                                                                    |                                         |               |                 |                                                               |                                 |          |          |   |
|---------------|--------------------------------------------------------------------|-----------------------------------------|---------------|-----------------|---------------------------------------------------------------|---------------------------------|----------|----------|---|
|               | Từ khoá tìm kiếm                                                   |                                         |               |                 |                                                               |                                 | Tiến đô  |          |   |
|               | Hình thức tiếp nhân                                                | Chuyên mục<br>$\overline{\phantom{a}}$  | Lĩnh vực khác |                 | Từ ngày                                                       | m                               | Đến ngày |          | 卣 |
| Tìm kiếm      | Làm mới                                                            |                                         |               |                 |                                                               |                                 |          |          |   |
|               | Bước 3: Chọn nút Tìm kiếm.<br>Tìm kiếm                             | Làm mới                                 |               |                 |                                                               |                                 |          |          |   |
|               | STT Tiêu đề                                                        | Chuyên mu Ngày phản Đia điểm phản<br>c. | ánh           | ánh             | Công việc                                                     | Trang thái Tiến đô              |          | Thao tác |   |
| ı             | Phản ánh vấn đ<br>é châm trễ tiến Lĩnh vực kh<br>đô công trình đác |                                         | 19/04/2021    |                 | Thành phố Pleik Xử lý phối hợp<br>u, Tỉnh Gia Lai chuyên viên | $\rightarrow$ Dang $x$<br>∕ù lý | Trễ han  | $\cdots$ |   |
| $\mathcal{P}$ | ô thi<br>Phản ánh tình t<br>rang bao lưc ho<br>c đường             | Lĩnh vực kh<br>ác                       | 16/04/2021    | u. Tỉnh Gia Lai | Thành phố Pleik Xử lý chuyên n<br>gành                        | $\rightarrow$ Dang x<br>Γù lý l | Trễ han  | $\cdots$ |   |

*Giao diện kết quả tìm kiếm* 

#### <span id="page-10-0"></span>**1.1.2. Chuyên Viên Thao Tác**

**Bước 1**: Chọn PAKN cần xử lý bằng cách nhấn đúp chuột vào tiêu đề của PAKN.

Bước 2: Chọn nút Chuyên viên thao tác <sup>v Chuyên viên thao tác</sup> để xác nhận các bước xử lý, cụ thể như sau:

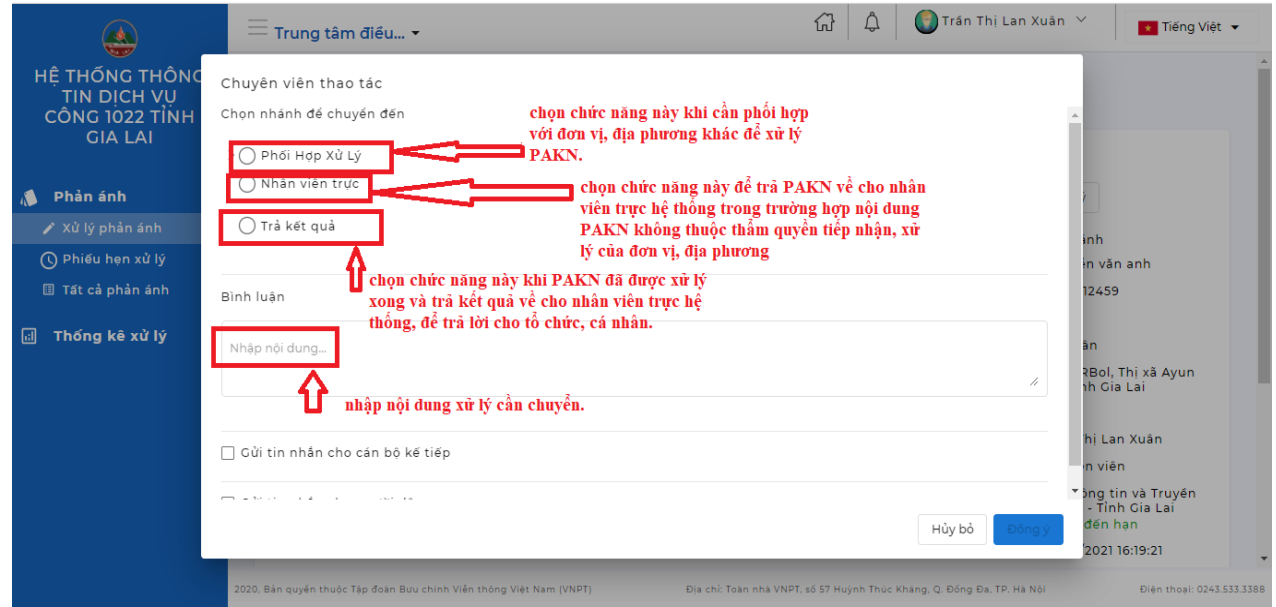

**Bước 3:** Bấm vào nút **Đồng ý** để kết thúc quy trình xử lý.

*\* Trường hợp cần phối hợp xử lý của nhiều hơn 01 đơn vị, địa phương để xử lý PAKN, tiến hành thao tác như sau:*

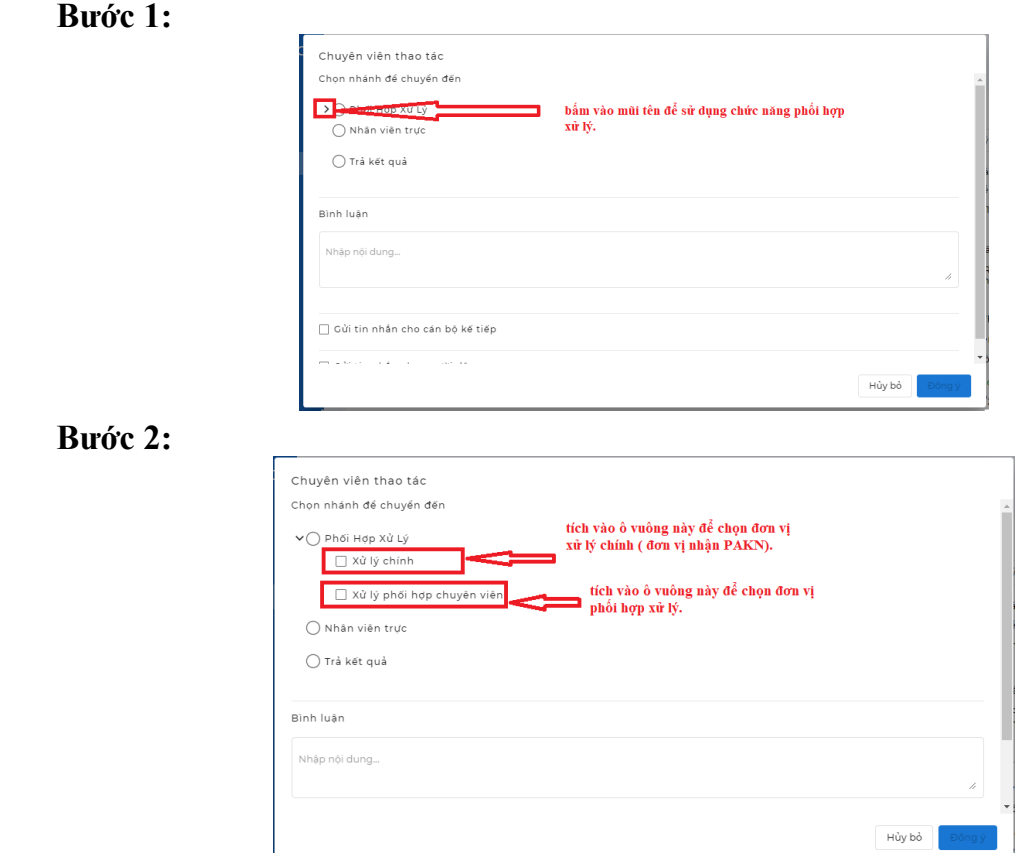

**Bước 3**: Chọn nút **Đồng ý**để kết thúc quá trình xử lý**.**

*\*Trường hợp chuyển trả PAKN cho nhân viên trực Hệ thống vì nội dung PAKN không thuộc thẩm quyền tiếp nhận, xử lý của đơn vị, địa phương.*

**Bước 1**:

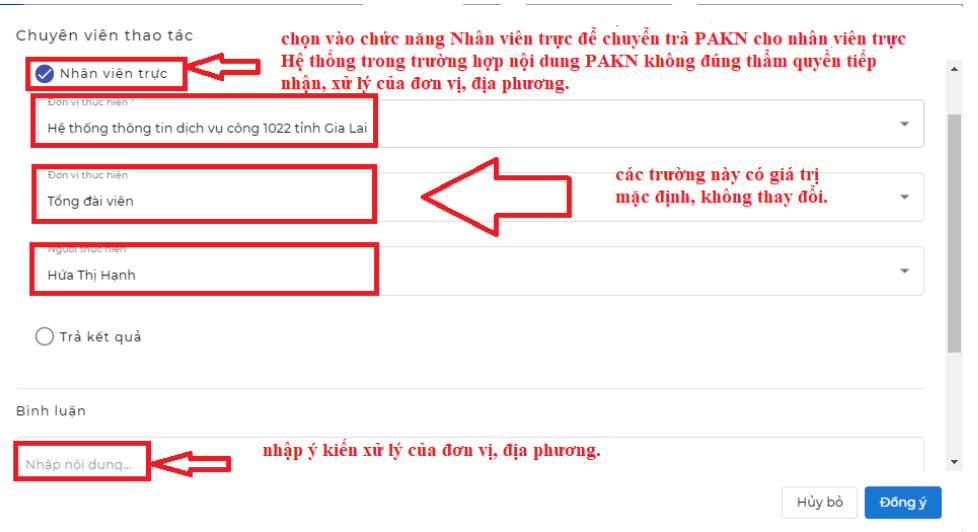

**Bước 2**: Chọn nút **Đồng ý**để kết thúc quá trình xử lý**.**

*\*Trường hợp trả kết quả xử lý PAKN về Nhân viên trực Hệ thống khi nội dung PAKN đã được xử lý xong.*

**Bước 1**:

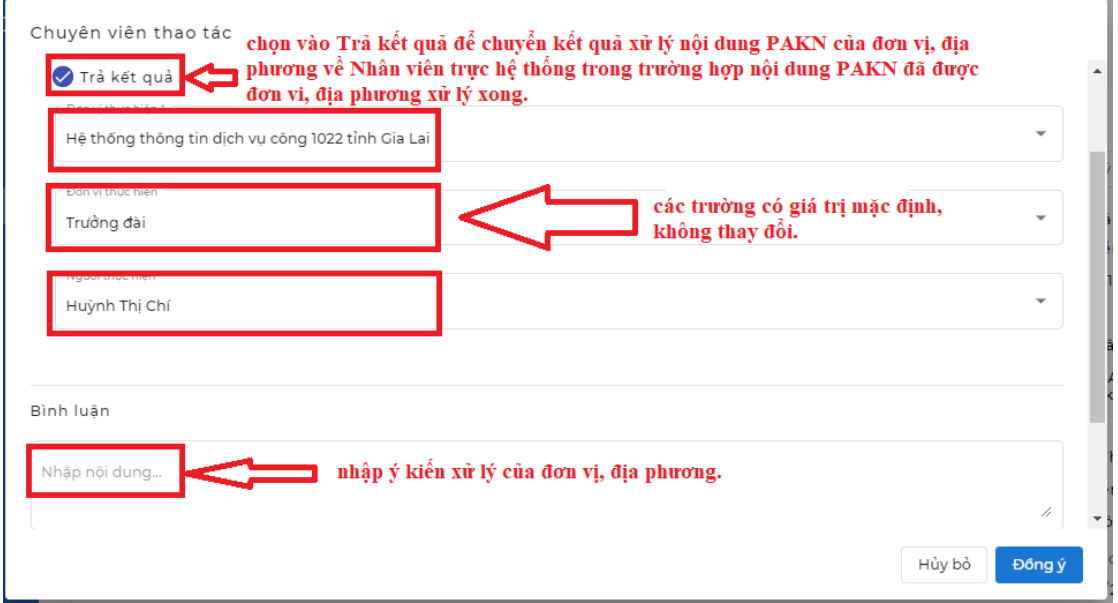

**Bước 2**: Chọn nút **Đồng ý** để kết thúc quá trình xử lý**.**

#### <span id="page-12-0"></span>**1.1.3. Xem quy trình xử lý củaPAKN**

**Bước 1:**Chọn PAKN cần xử lý bằng cách nhấn đúp chuột vào tiêu đề của PAKN.

Bước 2: Chon nút  $\boldsymbol{\mathcal{N}}$  Xem quy trình

**Bước 3:** Hộp thoại cấu hình quy trình sẽ xuất hiện: thể hiện toàn bộ quy trình và đánh dấu bước xử lý hiện tại (được bôi đỏ).

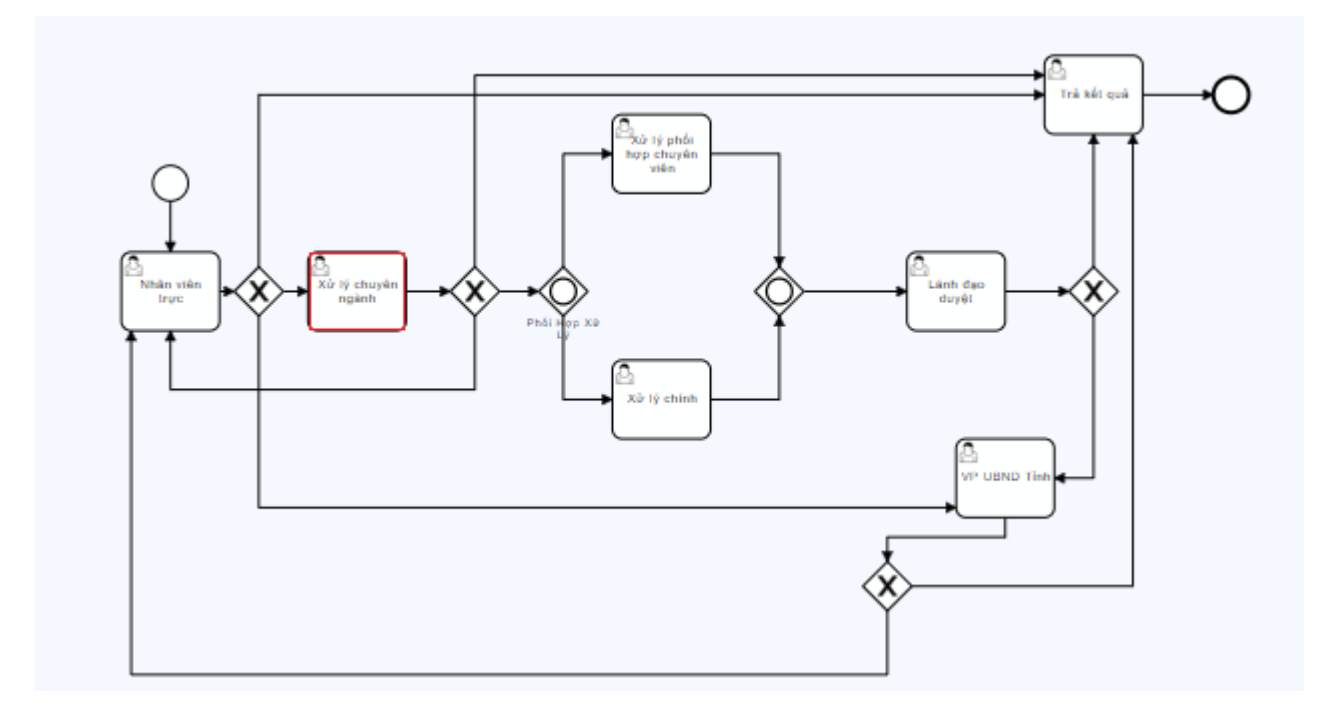

#### - 11 -

#### <span id="page-13-0"></span>**1.1.4. Cập nhật kết quả xử lý**

**Bước 1**: Chọn nút **Cập nhật kết quả** .

**Bước 2:**Hộp thoại Cập nhật kết quả xuất hiện, nhập thông tin theo hướng dẫn sau:

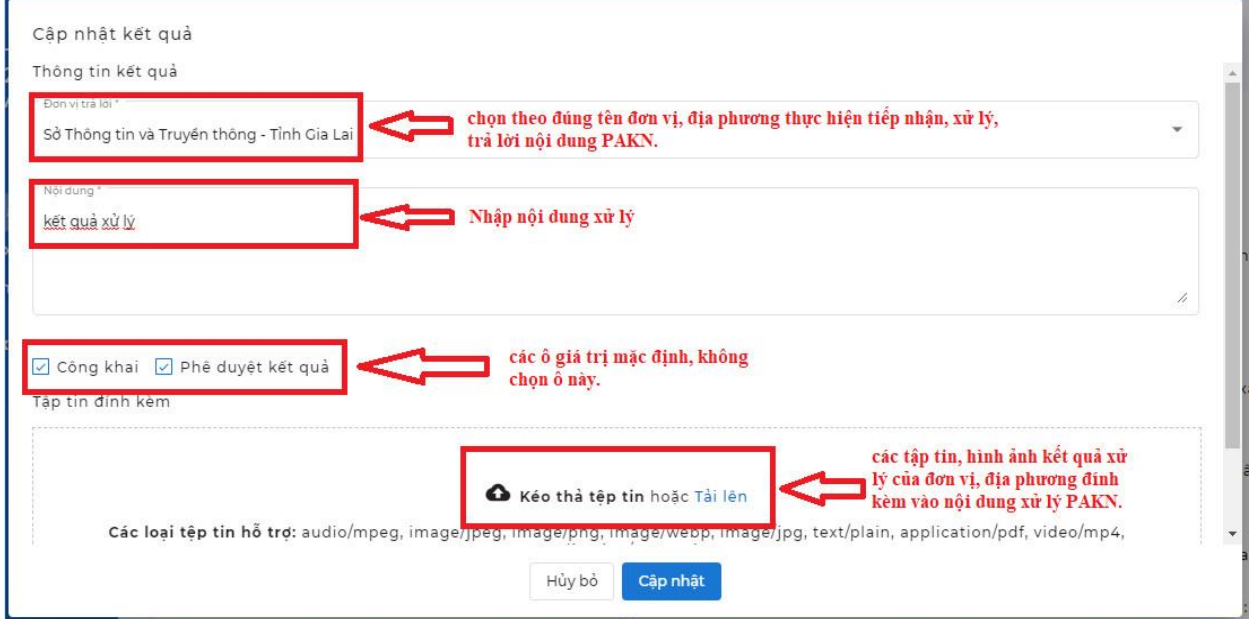

**Bước 3**: Chọn nút **Cập nhật**để lưu lại quá trình cập nhật kết quả xử lý.

#### <span id="page-13-1"></span>**1.1.5. Hẹn xử lý**

**Bước 1:** Chọn PAKN cần xử lý bằng cách nhấn đúp chuột vào tiêu đề của PAKN. **Bước 2:**chọn nút **Hẹn xử lý**.

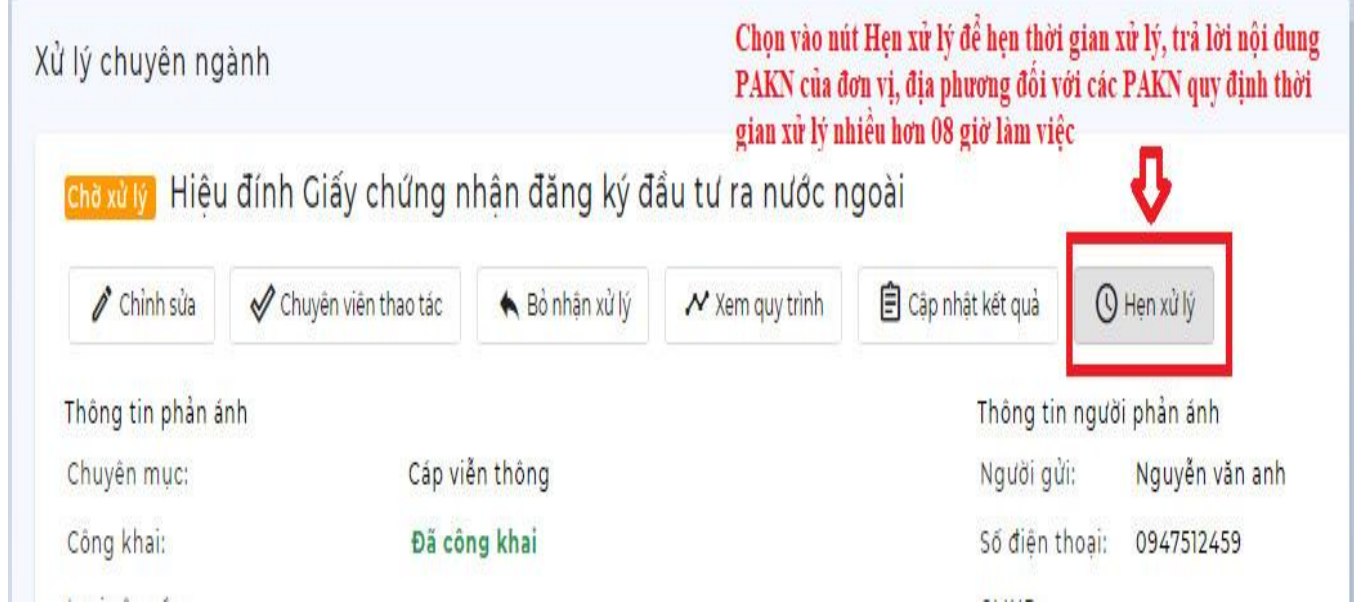

**Bước 3**: Hộp thoại Hẹn xử lý xuất hiện, nhập thông tin theo hướng dẫn sau:

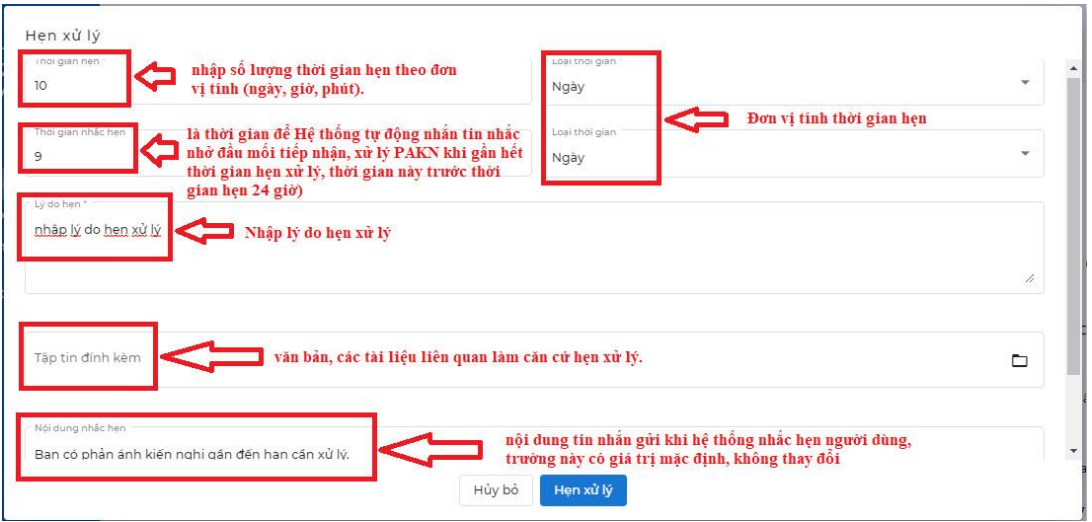

**Bước 4**: Sau khi nhập đầy đủ thông tin thì bấm nút **Hẹn xử lý** để lưu lại.

#### <span id="page-14-0"></span>**1.1.6. Xem lịch sử xử lý của PAKN**

**Bước 1:** Bấm vào phiếu Phản ánh kiến nghị cần xem lịch sử xử lý.

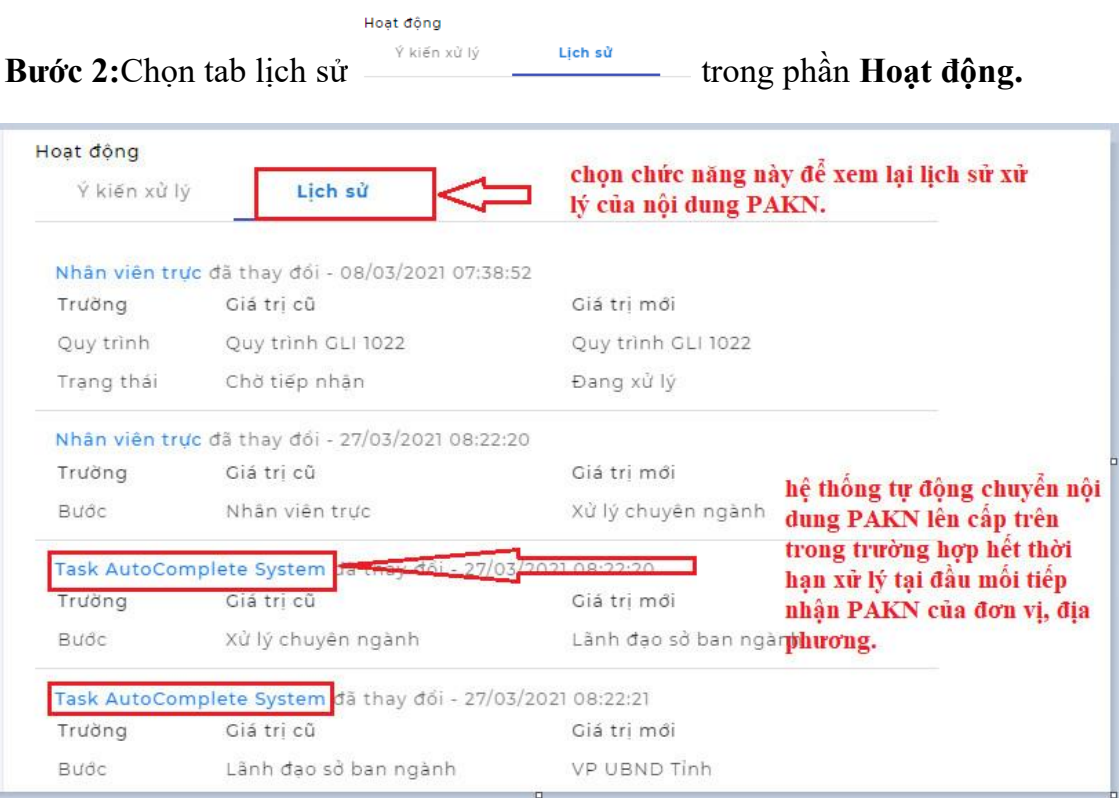

# <span id="page-15-0"></span>**1.2. MenuPhiếu hẹn xử lý**

Sau khi hẹn xử lý,nội dung PAKN sẽ chuyển vào menu **Phiếu hẹn xử lý**.

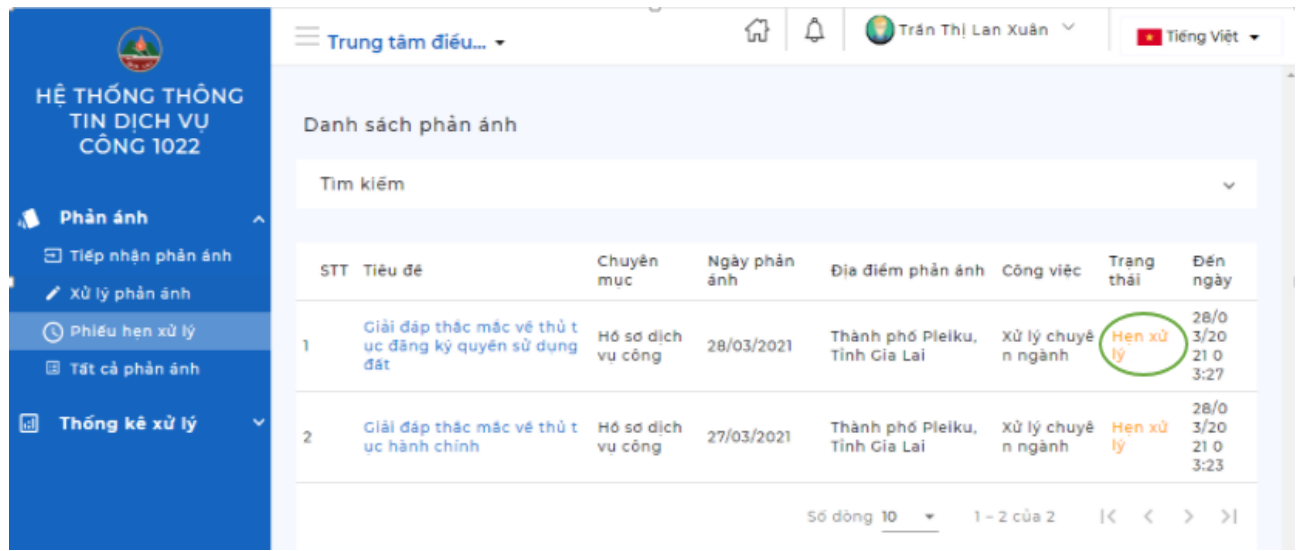

Tại đây, các phiếu hẹn xử lý sẽ thể hiện trạng thái **Hẹn xử lý**, để biết chi tiết hẹn xử lý, người dùng bấm vào phiếu để kiểm tra **tiến độ và hạn xử lý.**

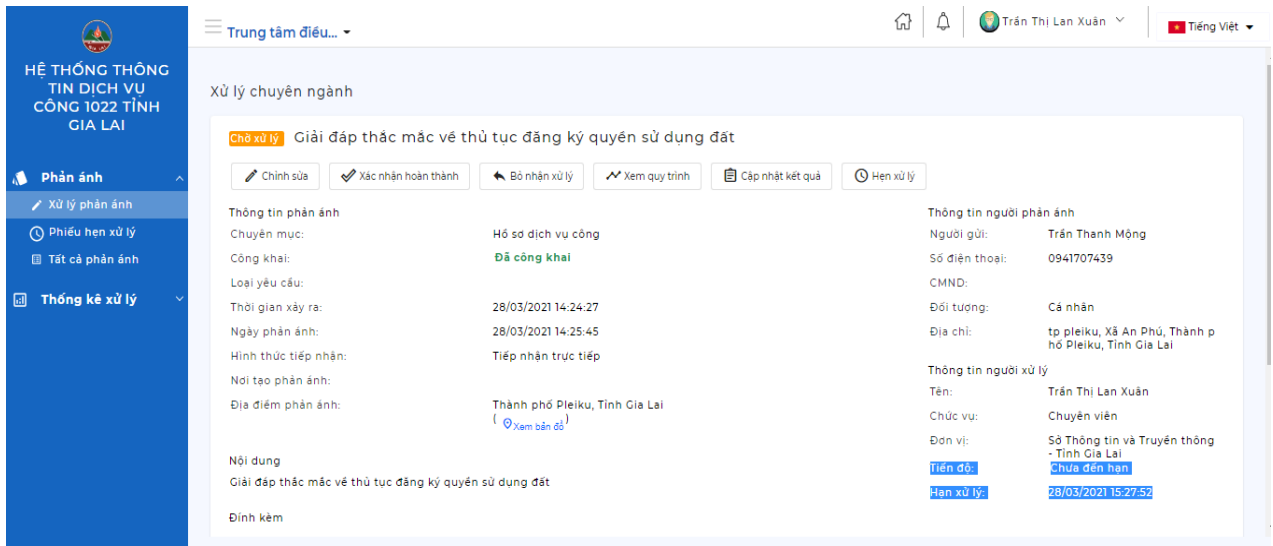

#### <span id="page-16-0"></span>**1.3. Menu Tất cả phản ánh**

Menu này chứa tất cả PAKN đang ở trạng thái: chờ tiếp nhận, đang xử lý, hẹn xử lý, hoàn thành, trễ hẹn của đơn vị, địa phương.

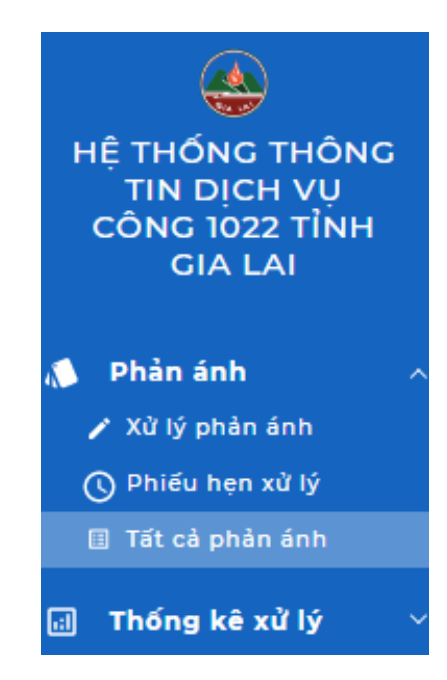

## <span id="page-17-0"></span>**2. Module Thống kê xử lý**

Gồm thống kê PAKN theo trạng thái, danh sách, định danh, đánh giá, tiến độ.

#### <span id="page-17-1"></span>**2.1. Thống kê theo trạng thái**

Cho phép thống kê PAKNtheo trạng thái và theo các kênh tiếp nhận.

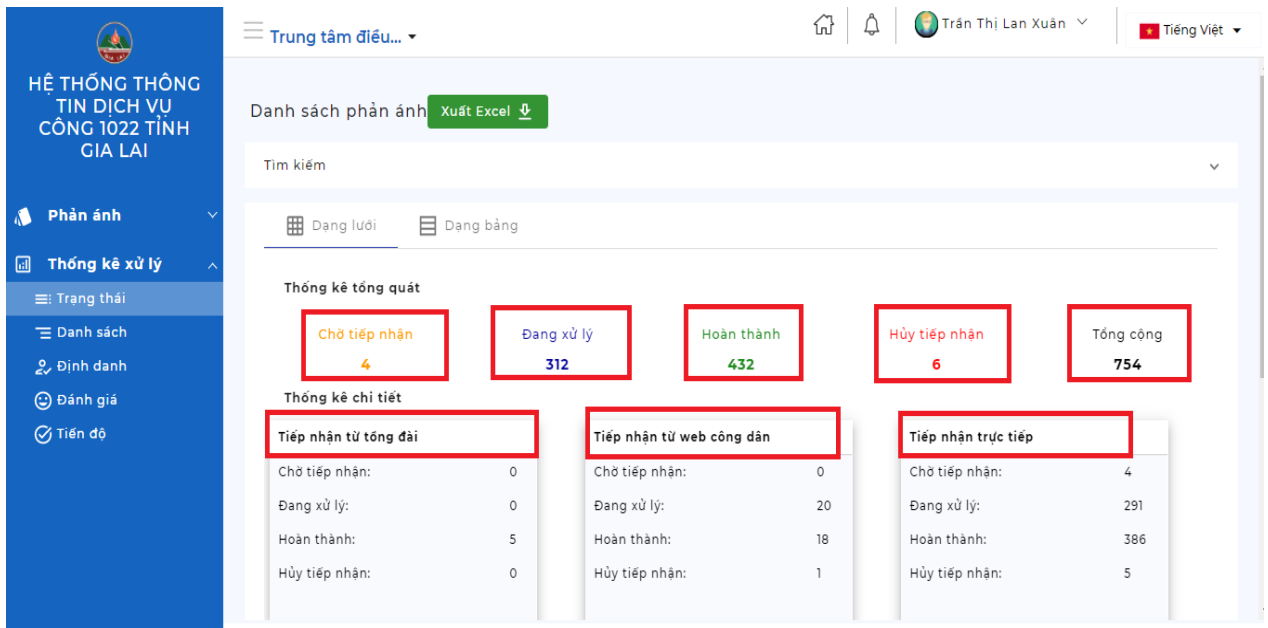

## <span id="page-17-2"></span>**2.2. Thống kê theo danh sách**

Cho phép hiển thị toàn bộcác trường thông tin cụ thể củaPAKN trên Hệ thống, cho phép xuất ra file exel để lưu trữ và báo cáo.

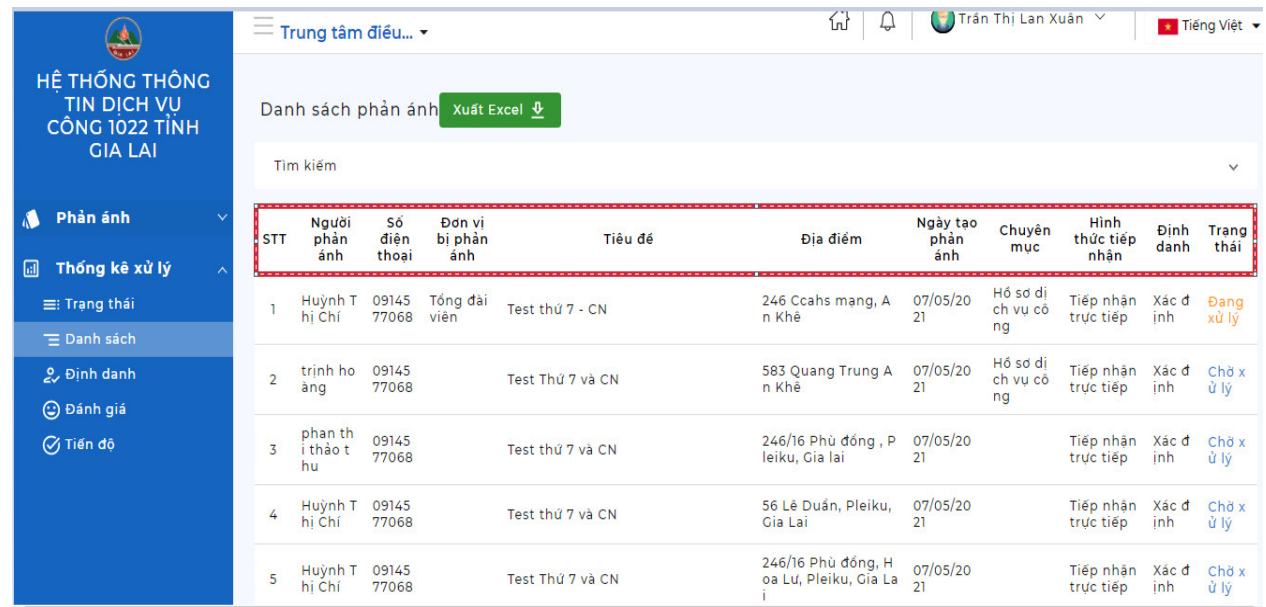

#### **2.3. Thống kê theo định danh**

<span id="page-18-0"></span>Cho phép thống kê các PAKN có/không công khai danh tính tổ chức, cá nhân thực hiện PAKN.

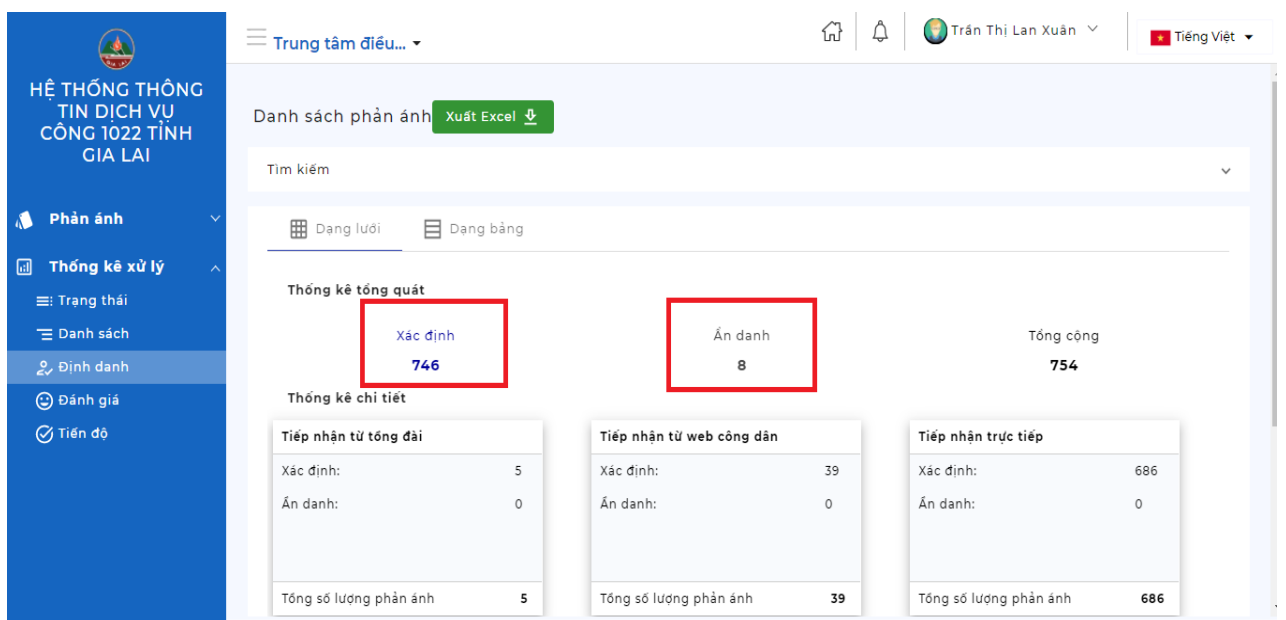

# <span id="page-18-1"></span>**2.4. Thống kê theo đánh giá**

- Cho phép thống kê mức độ hài lòng của tổ chức, cá nhân trong việc xử lý phản ánh kiến nghị của các đơn vị, địa phương.

- Các số liệu này sẽ lấy từ website [https://1022.gialai.gov.vn.](https://1022.gialai.gov.vn/)

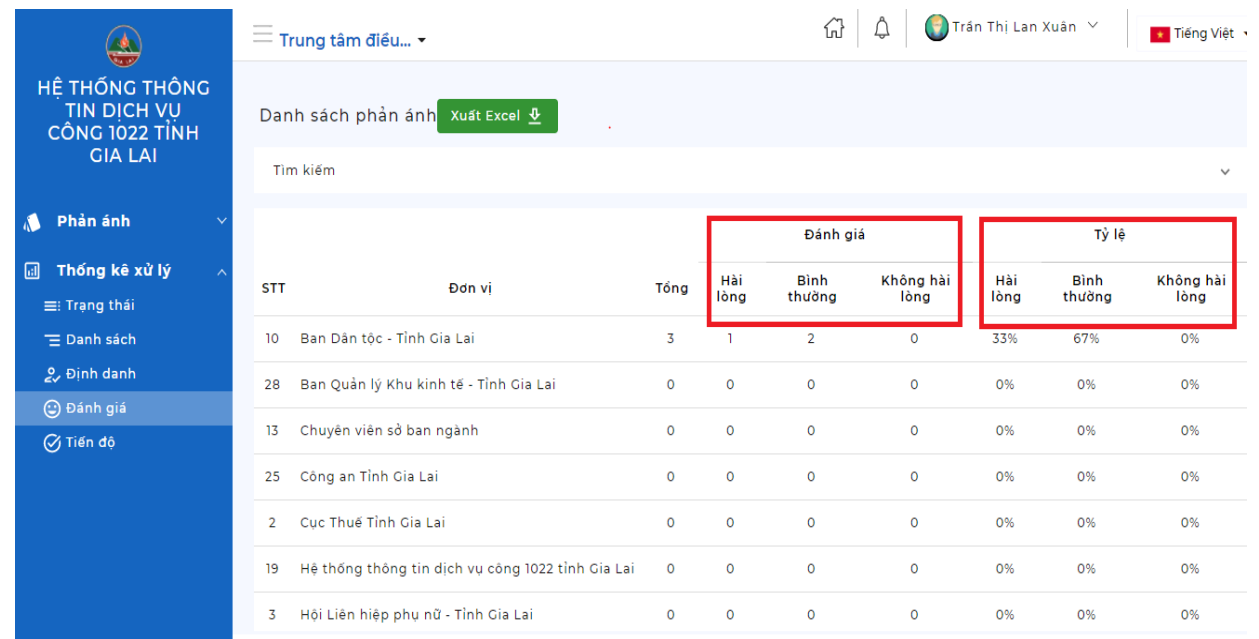

# **2.5. Thống kê theo tiến độ**

<span id="page-19-0"></span>Cho phép thống kê theo tiến độ xử lý PAKN trên Hệ thống của từng đơn vị, địa phương.

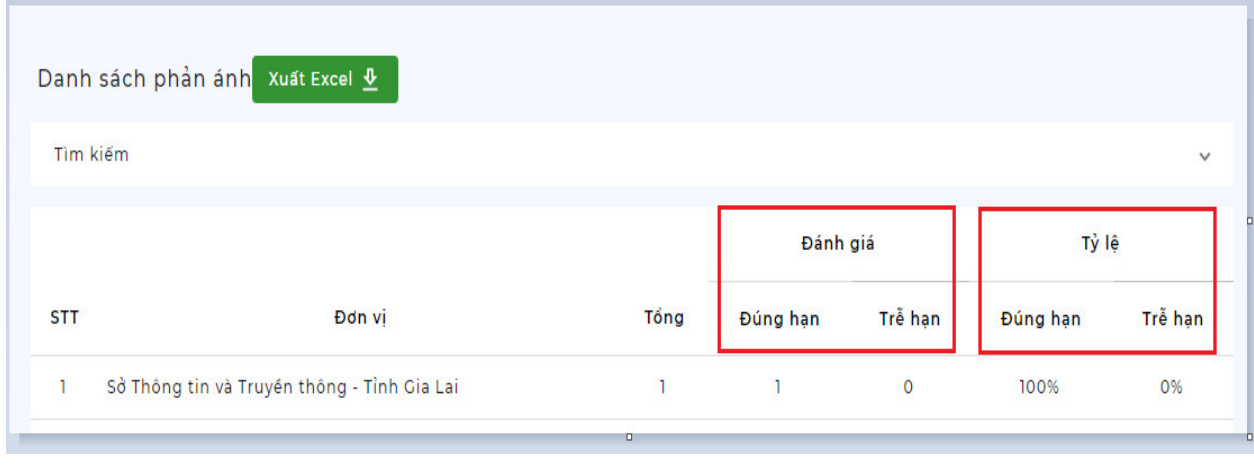

## **DANH SÁCH TÀI KHOẢN VÀ MẬT KHẨU**  ĐẦU MỐI TIẾP NHẬN, XỬ LÝ, TRẢ LỜI PHẢN ÁNH, KIẾN NGHỊ CỦA CÁC ĐƠN VỊ, ĐỊA PHƯƠNG TRÊN HỆ **THỐNG THÔNG TIN DỊCH VỤ CÔNG 1022 TỈNH GIA LAI**

 *(Ban hành kèm theo Công văn số 687 /STTTT-BCVT ngày 10 /5/2021 của Sở Thông tin và Truyền thông tỉnh Gia Lai)*

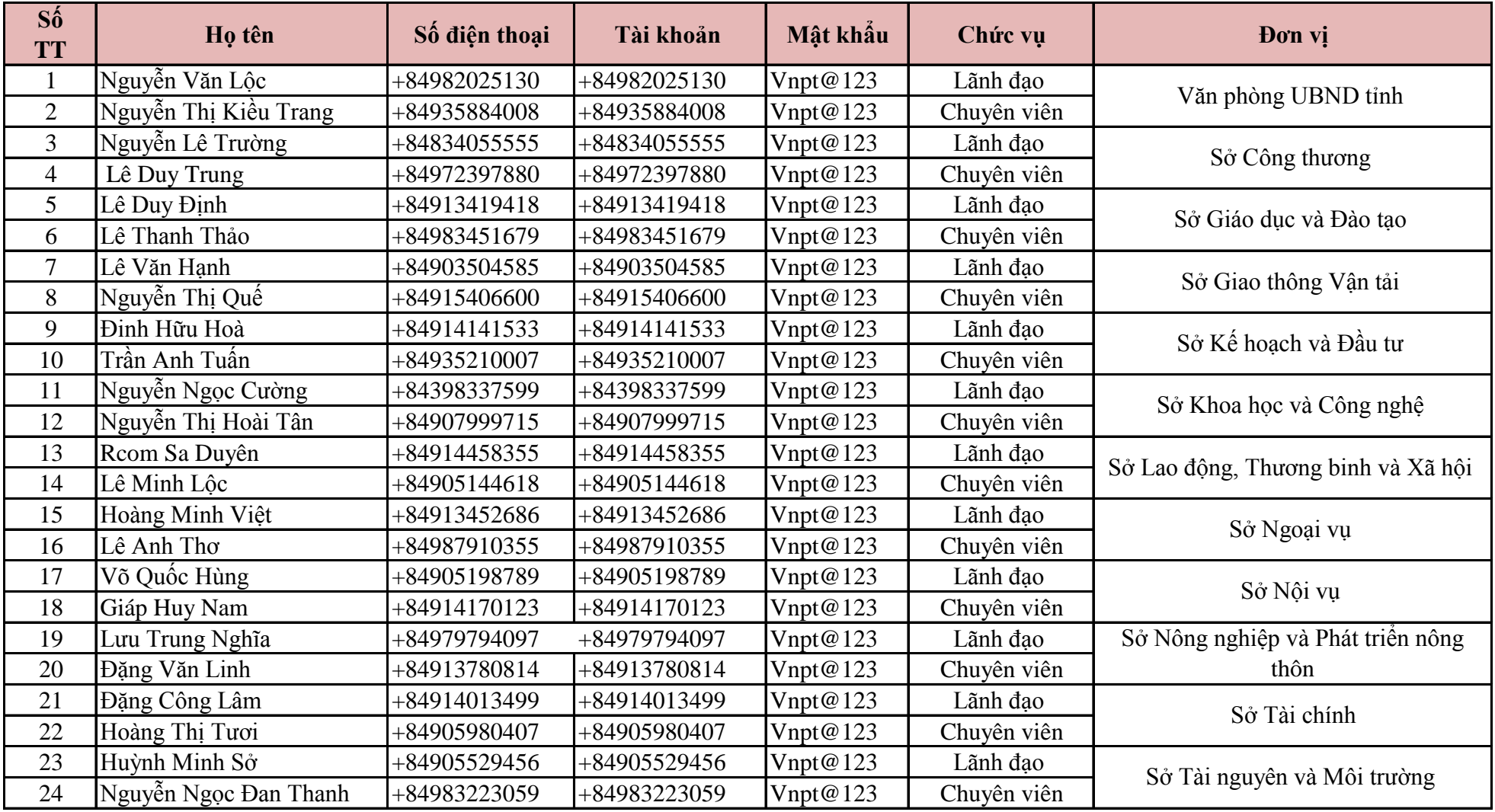

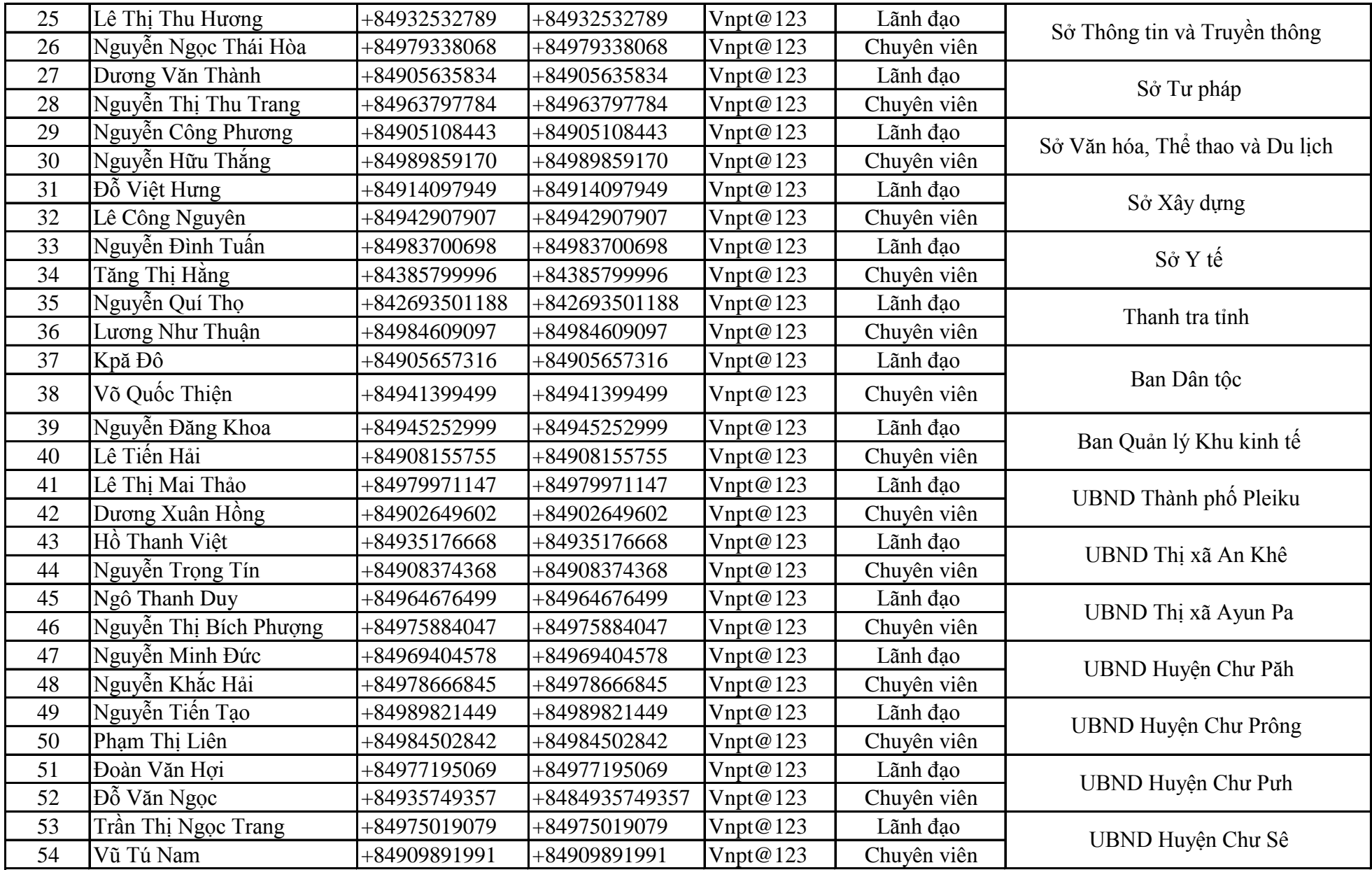

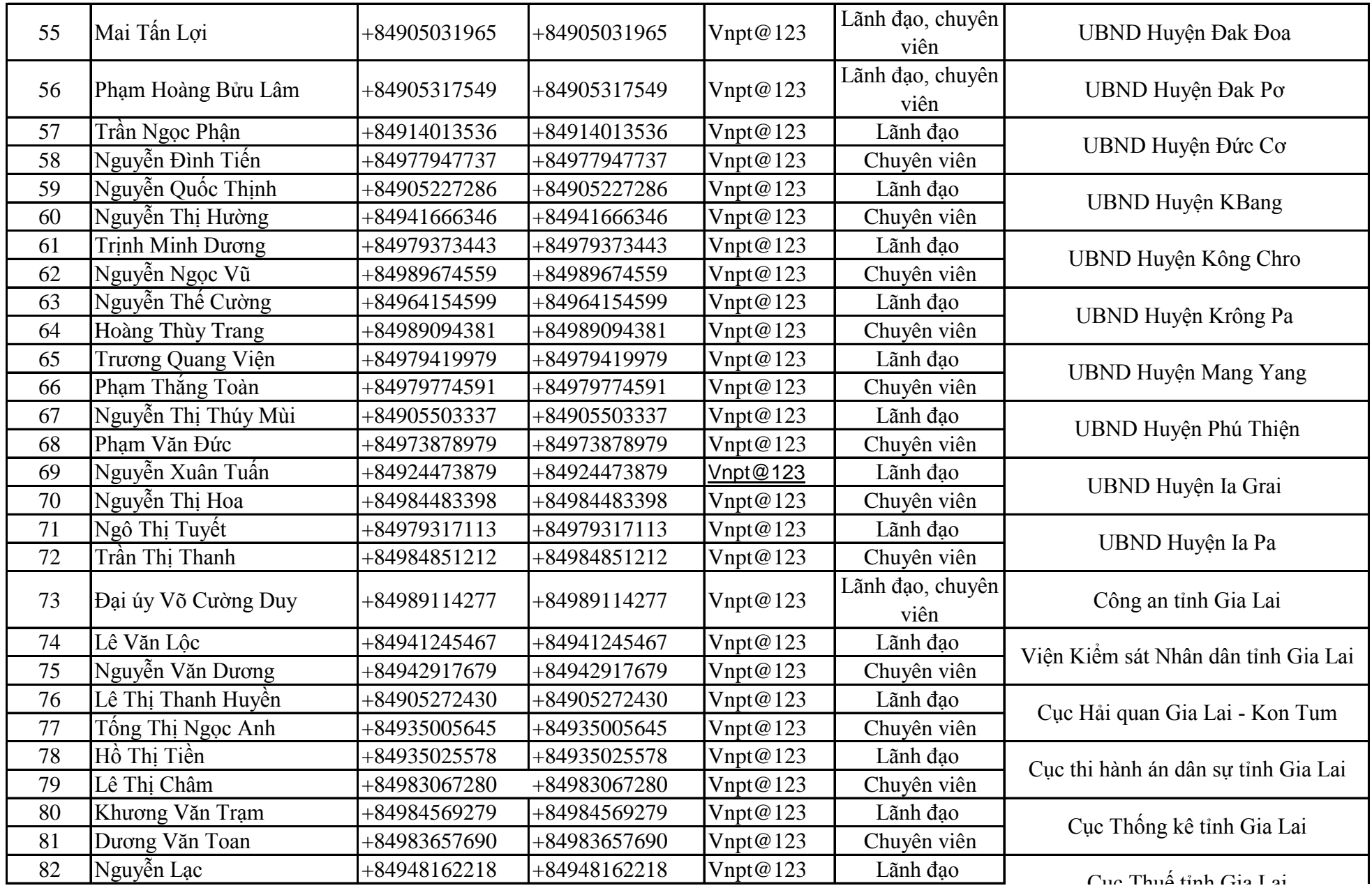

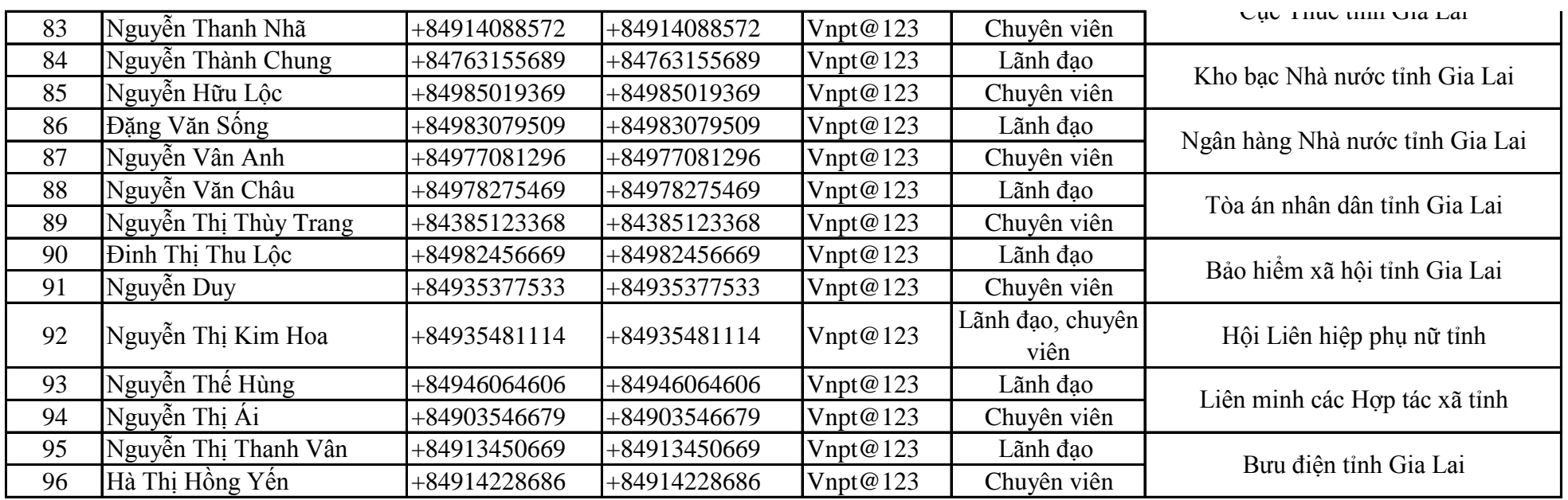